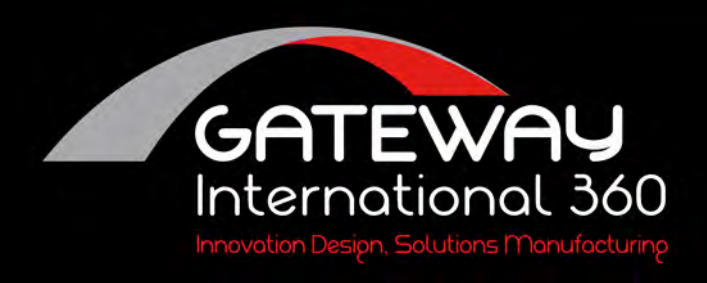

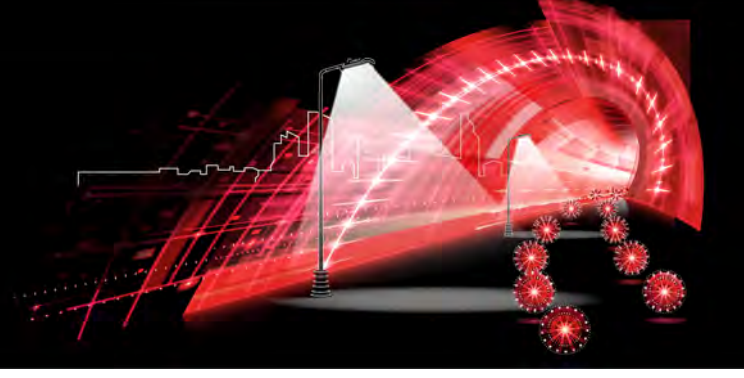

# Offline WiFi Configuration

## **1: Overview**

EVSE CONFIGURATION is an offline configuration web function for electric AC charging stations. The user only needs a device (smartphone, tablet, or computer) with WiFi connection to perform some basic configurations on the charging station while it is offline.

## **2: Basic information**

## **2.1 Equipment requirements**

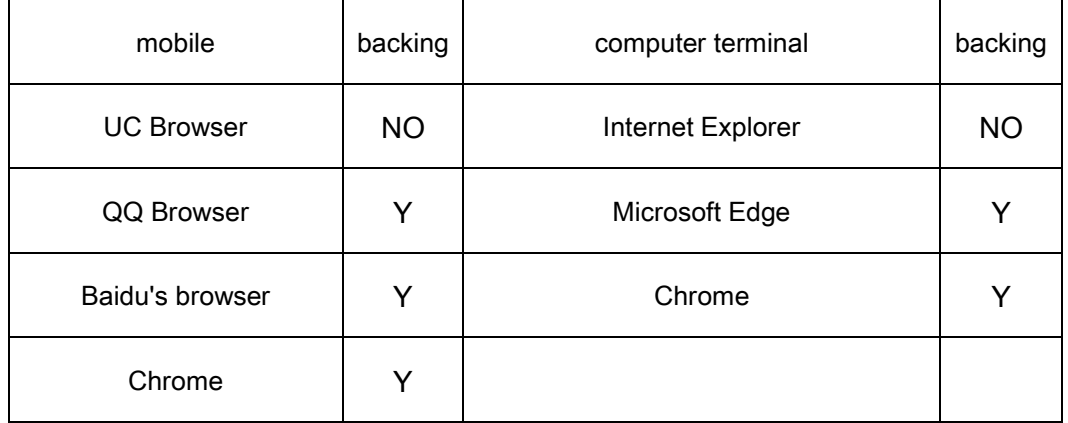

Y: Tested to work NO: Tested not to work

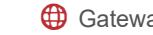

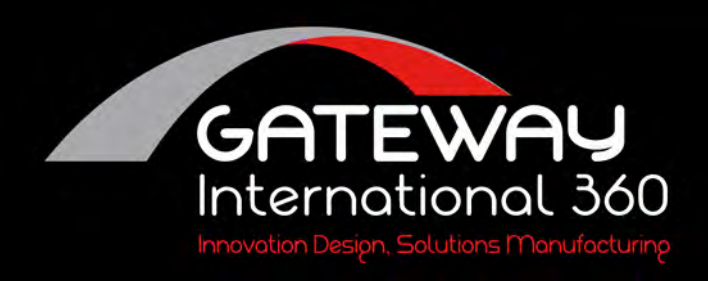

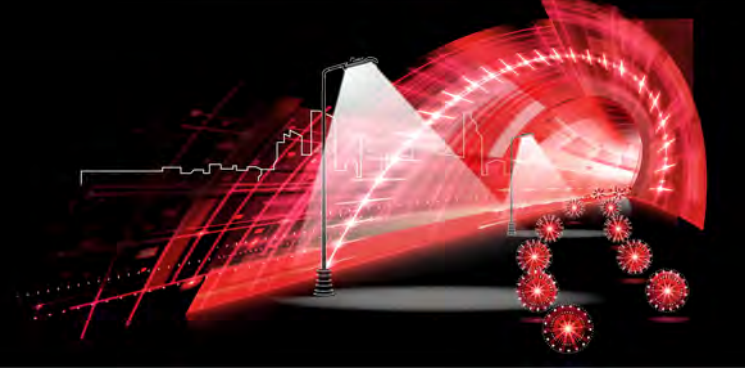

## **2.2: AP hotspot parameters**

*Security:* Open

*AP Time:* After the charging post is powered up and not accessed, the charging post will automatically turn off that AP after 2 minutes and 30 seconds, if during the 2 minutes and 30 seconds access to that AP, the shutdown time will be extended to 10 minutes after the last access.

*Number of connections:* 2

## **3: Usage**

## **3.1: Establishment of connections**

To access the EVSE CONFIGURATION you need to connect to the AP hotspot created by the charging pile via smartphone or computer. Currently the AP created by the charging pile is an open network, the user does not need to enter a password and can connect directly, and only one device may be connected at a time. The default name of the AP consists of EVSE- and the last 8 digits of the pile number as shown in Figure 3.1.1 below.

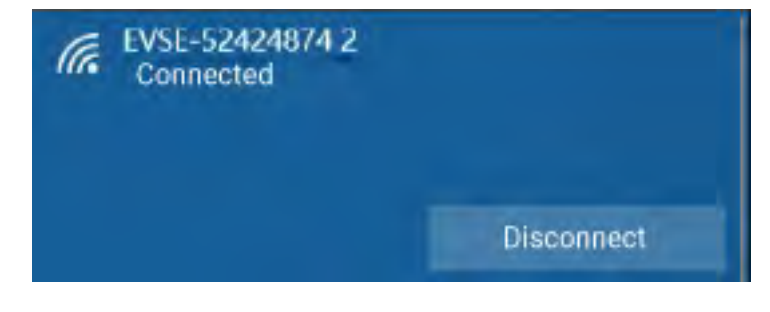

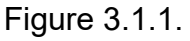

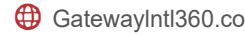

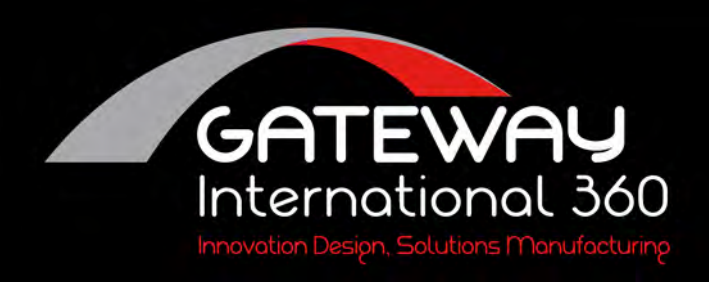

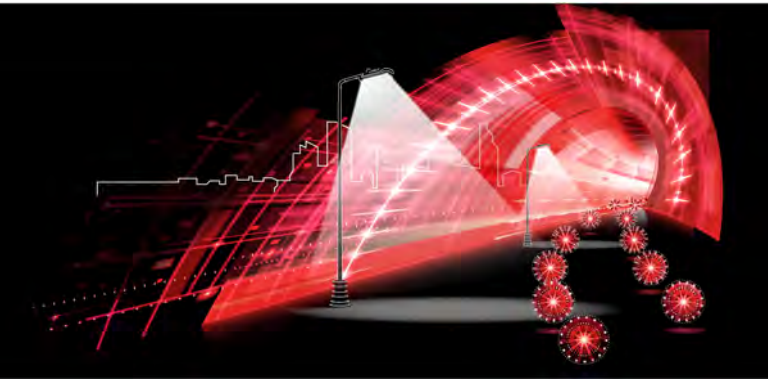

## **3.2: Accessing device addresses**

When the device is connected to the AP network after step 3.1 is completed, the charging station can be accessed through a computer or mobile phone browser at 192.168.4.1. The charging station will send the EVSE CONFIGURATION page to the visitor's browser as shown in Figure 3.2.2. If the EVSE CONFIGURATION page does not appear, check if steps 3.1 to 3.2 are not completed correctly. Complete, if the above steps are okay. Then repeat step 3.2 with interval better than 10S.

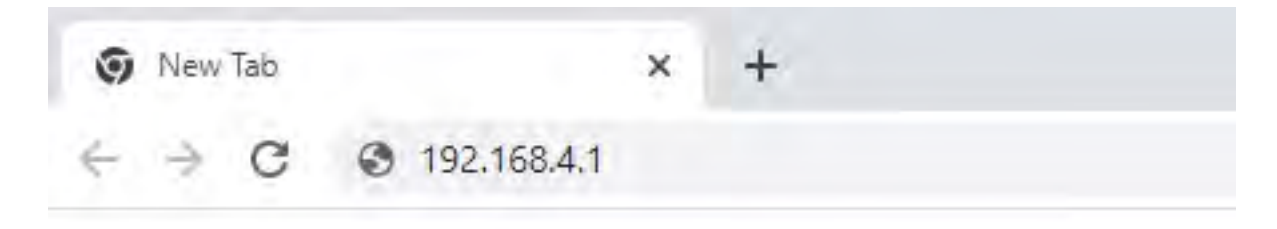

figure 3.2.1

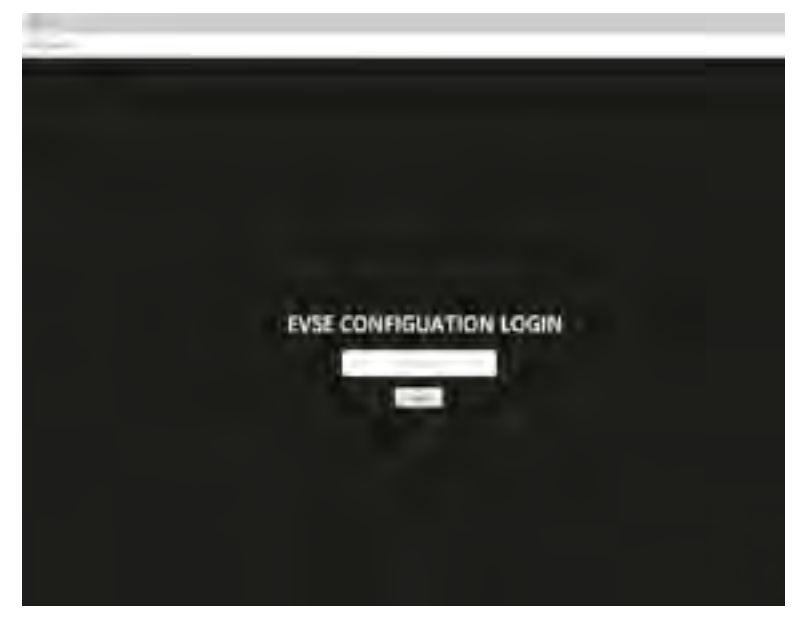

figure 3.2.2

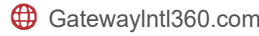

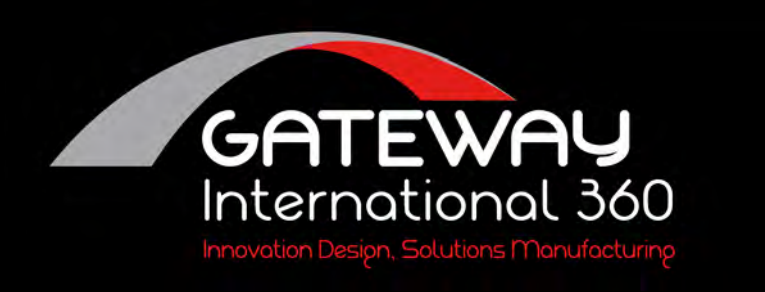

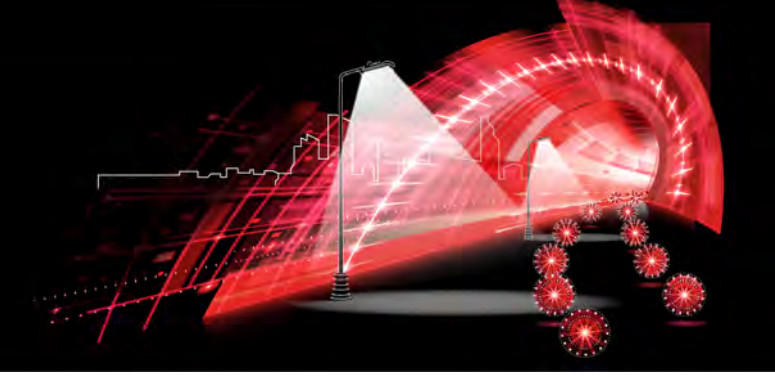

# **3.3: Logging into EVSE CONFIGURATION**

When the access is successful, the EVSE DONFIGUATION LOGIN page will appear This page is the user login page, the user needs to enter the correct password, if the password has not been modified, you can use the default password: 12345678 to log in the device. Click the Login button, the button turns gray and is currently in the password verification state. If the password verification result is wrong, the pop-up box will be used to remind the user, as shown in Figure 3.3.1 below. If the password verification is successful, the interface will automatically jump to the parameter configuration page, as shown in Figure 3.3.2 below.

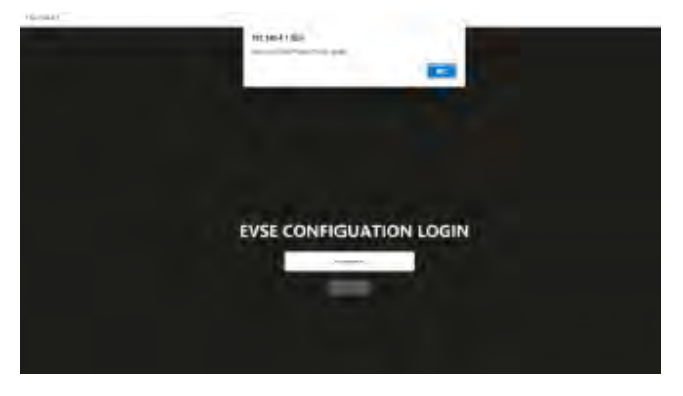

Figure 3.3.1 Password authentication failure

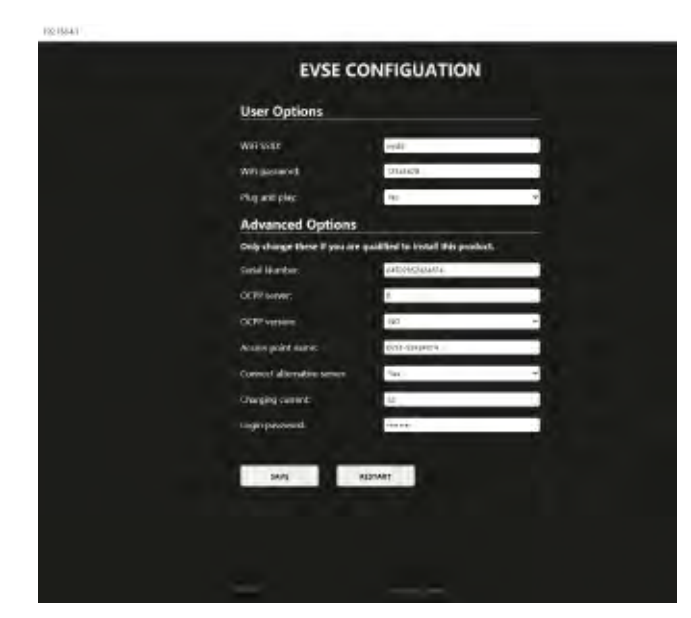

Figure 3.3.2 Password verification success screen

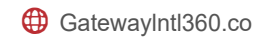

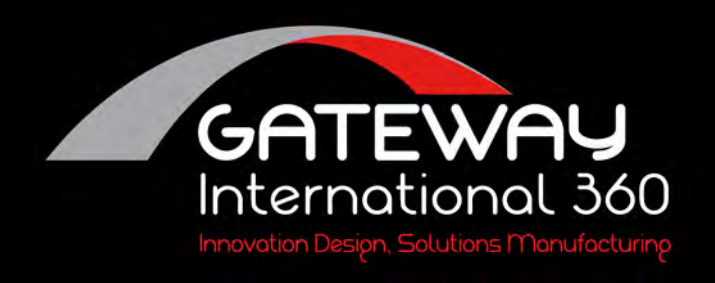

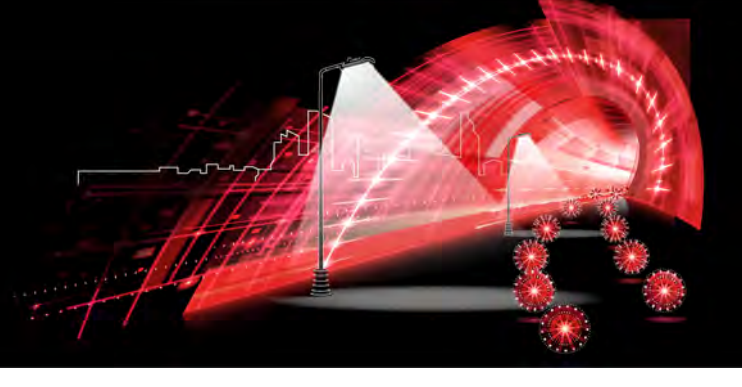

## **3.4: Configuration parameters**

When the password is successfully verified, it will enter the configuration page, and the following table shows the specific meaning of each option and it's restrictions.

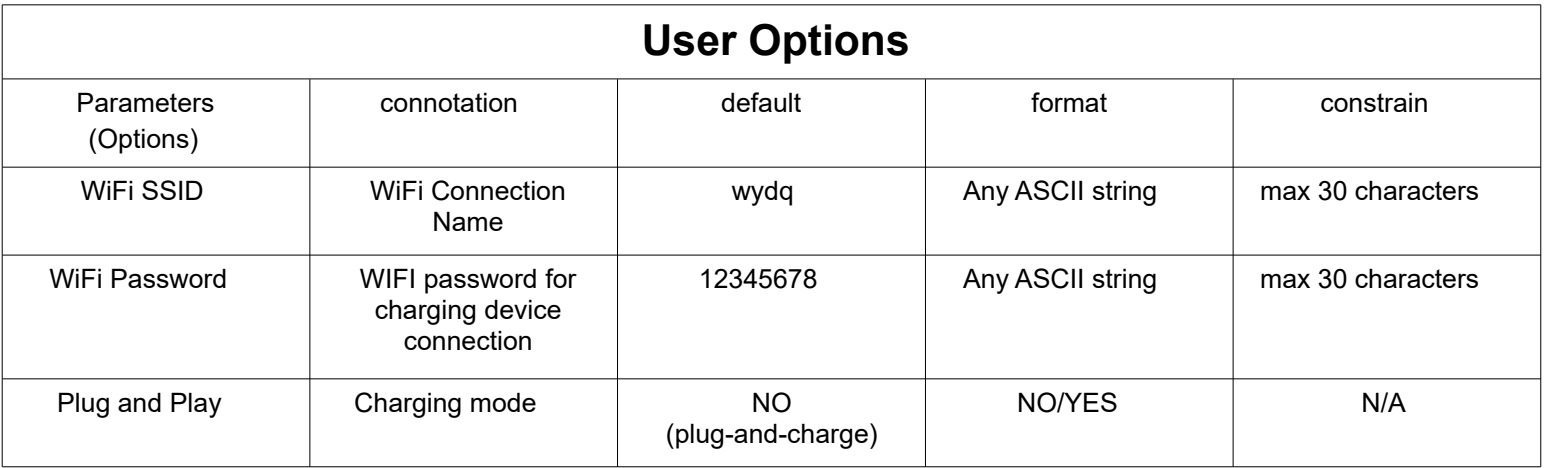

When any parameter above or below has changed, click the SAVE button, and the charging station will save the data displayed above the button to the charging station. After the SAVE is successful it will update the parameters and show the display list again, and you can see whether the modification was successful. For example; the process of modifying charging current parameter is as in Figure 3.4.1 below, modify the parameter from rated value 32A to 28A and submit it, the result is updated as Figure 3.4.2 below, the result means the parameter is valid and has been saved. Now if you modify 28A to 50A (which is not allowed), and click SAVE, the data will not update to 50A, and the result will still display 28A, indicating that the data setting is invalid, as shown in Figure 3.4.3 below.

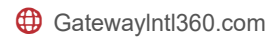

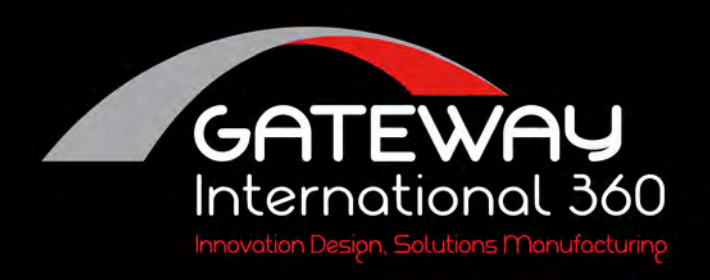

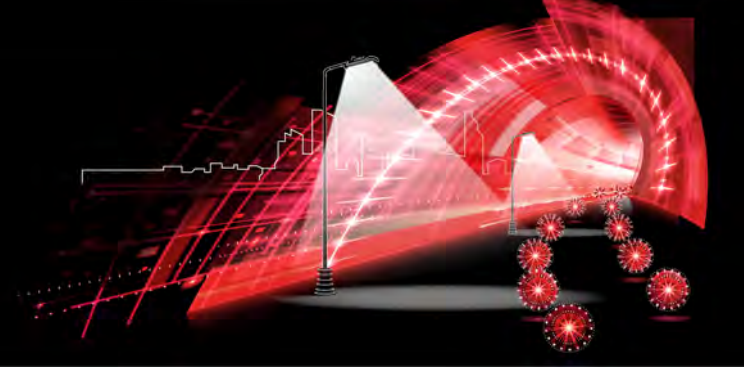

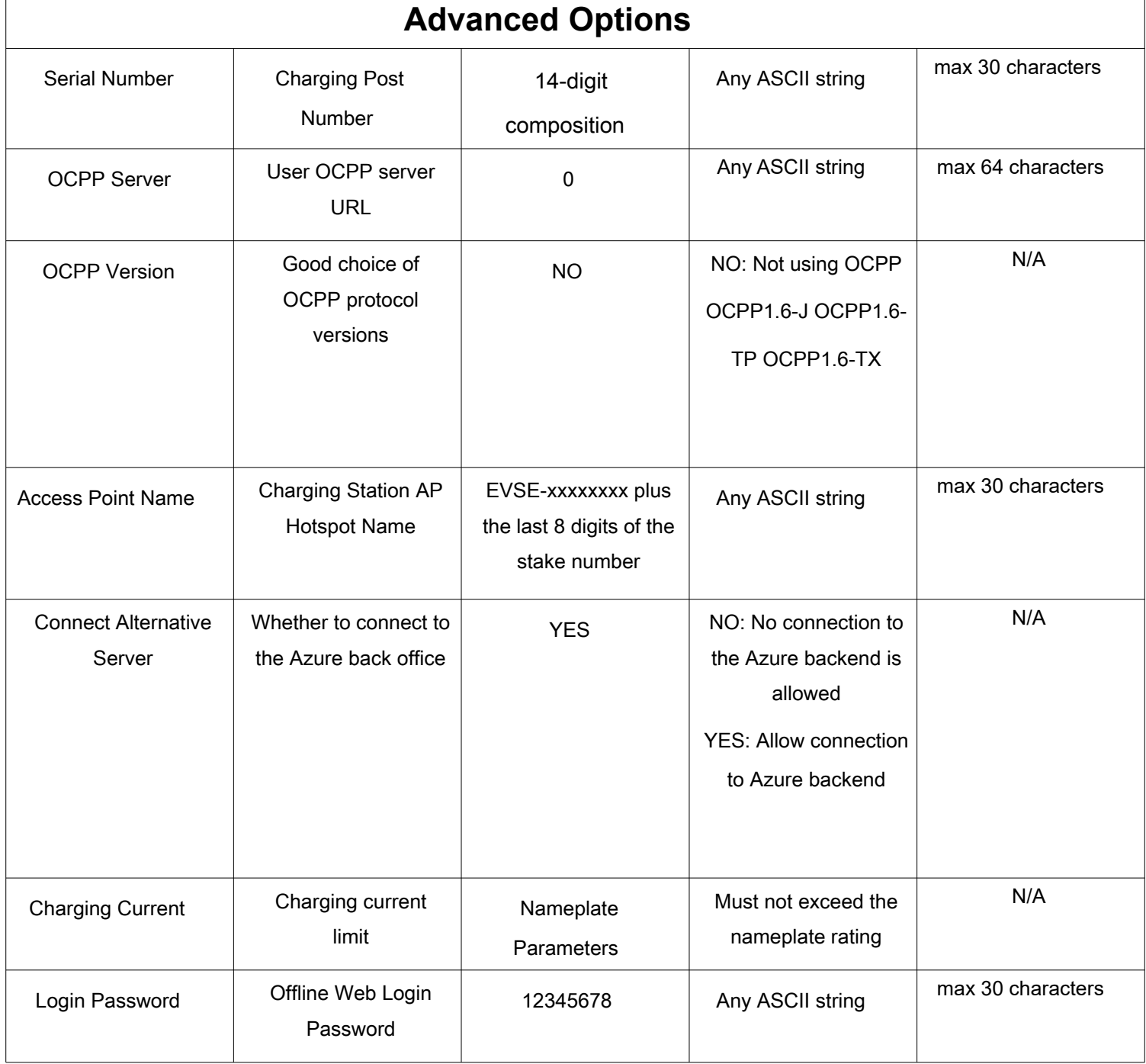

![](_page_5_Picture_4.jpeg)

![](_page_5_Picture_5.jpeg)

![](_page_6_Picture_0.jpeg)

![](_page_6_Picture_1.jpeg)

![](_page_6_Picture_33.jpeg)

Figure 3.4.1 Modifying the current to 28A

![](_page_6_Picture_34.jpeg)

Figure 3.4.2 Data automatically updated to 28A after successful submission

![](_page_6_Picture_8.jpeg)

![](_page_7_Picture_0.jpeg)

![](_page_7_Picture_1.jpeg)

![](_page_7_Picture_25.jpeg)

Figure 3.4.3 Modify the current to 50A and submit

![](_page_7_Picture_6.jpeg)

![](_page_8_Picture_0.jpeg)

![](_page_8_Picture_1.jpeg)

### **3.5: Restarting the Charging Post**

The RESTART button is shown in Figure 3.5.1, the function of this button is to reboot the charging station in a non-charging state to put the data changed above into effect, the following table (Table 3.5.1) shows which data changes require a reboot to take effect and which data changes do not require a reboot to take effect or for how long.

![](_page_8_Picture_52.jpeg)

Figure 3.5.1

![](_page_8_Picture_8.jpeg)

![](_page_9_Picture_0.jpeg)

![](_page_9_Picture_1.jpeg)

![](_page_9_Picture_83.jpeg)

![](_page_9_Picture_84.jpeg)

![](_page_9_Picture_5.jpeg)

![](_page_9_Picture_6.jpeg)

![](_page_10_Picture_0.jpeg)

![](_page_10_Picture_1.jpeg)

### **4: Frequently Asked Questions**

#### **4.1: Access to 192.168.4.1 is denied**

Check if the smart device is connected to the AP hotspot of the charging station, if it is properly connected please wait for one minute and try to access it again or restart the charging station.

#### **4.2: Unable to connect to this AP hotspot.**

The AP allows up to two smart devices to access it at the same time, check if it is connected by another device, or change devices and try again.

### **4.3: Login, SAVE, or RESTART failed**

After clicking Login, SAVE, or RESTART button the station does not react or continue, or the button stays greyed out and cannot be clicked, either wait two minutes and try again to re-access the 192.168.4.1 ip address, or restart the charging station.

![](_page_10_Picture_11.jpeg)